## **Anleitung Bearbeitung der Canva-Vorlage**

Schritt 1: Klicke auf den angegebenen Link. Folgende Seite sollte sich öffnen. Für den nächsten Schritte klicke den violetten Balken mit der Aufschrift "Vorlage für neues Design verwenden".

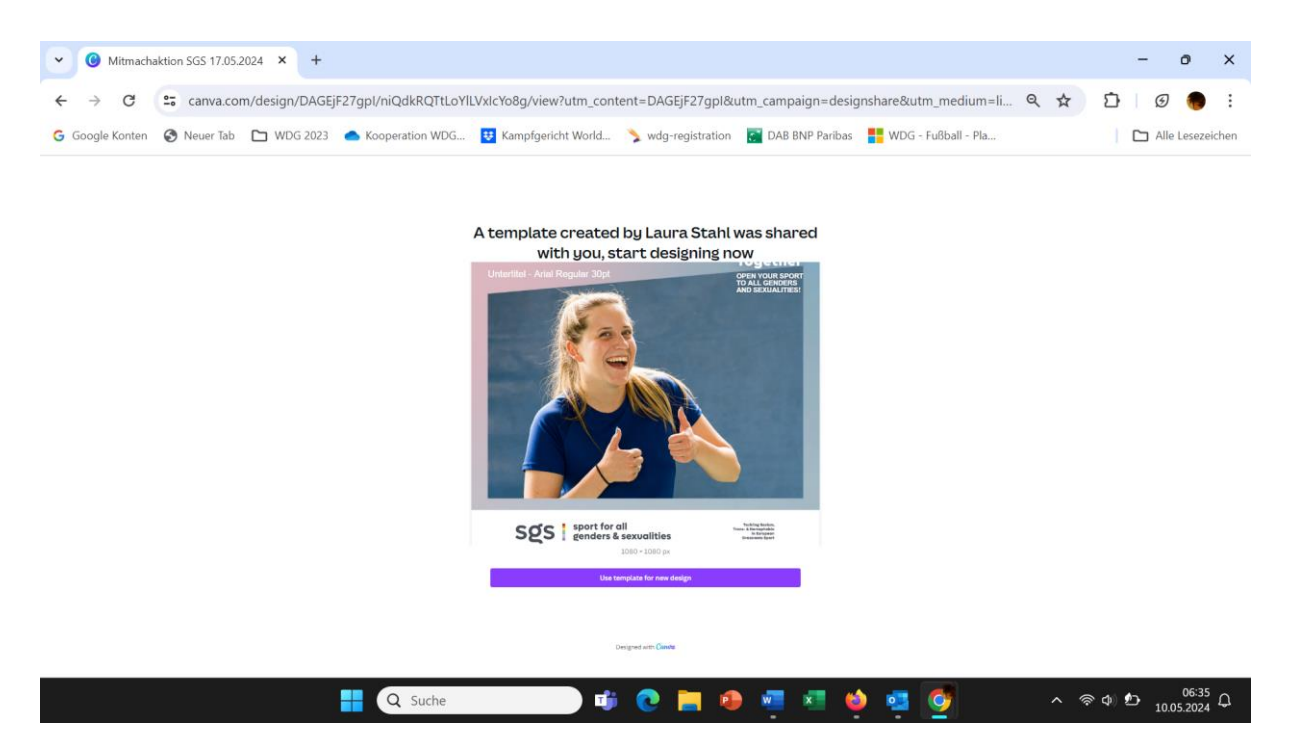

Schritt 2: Um die Vorlage nutzen zu können benötigen Sie einen Canva-Account. Falls Sie bereits einen Account haben, loggen Sie sich ein, oder Sie werden direkt weitergeleitet. Sollten Sie keinen Account anlegen wollen, dann schicken Ihr Foto an [laura.stahl@lsb.nrw.](mailto:laura.stahl@lsb.nrw) Laura Stahl wird Ihnen Ihre Grafik erstellen.

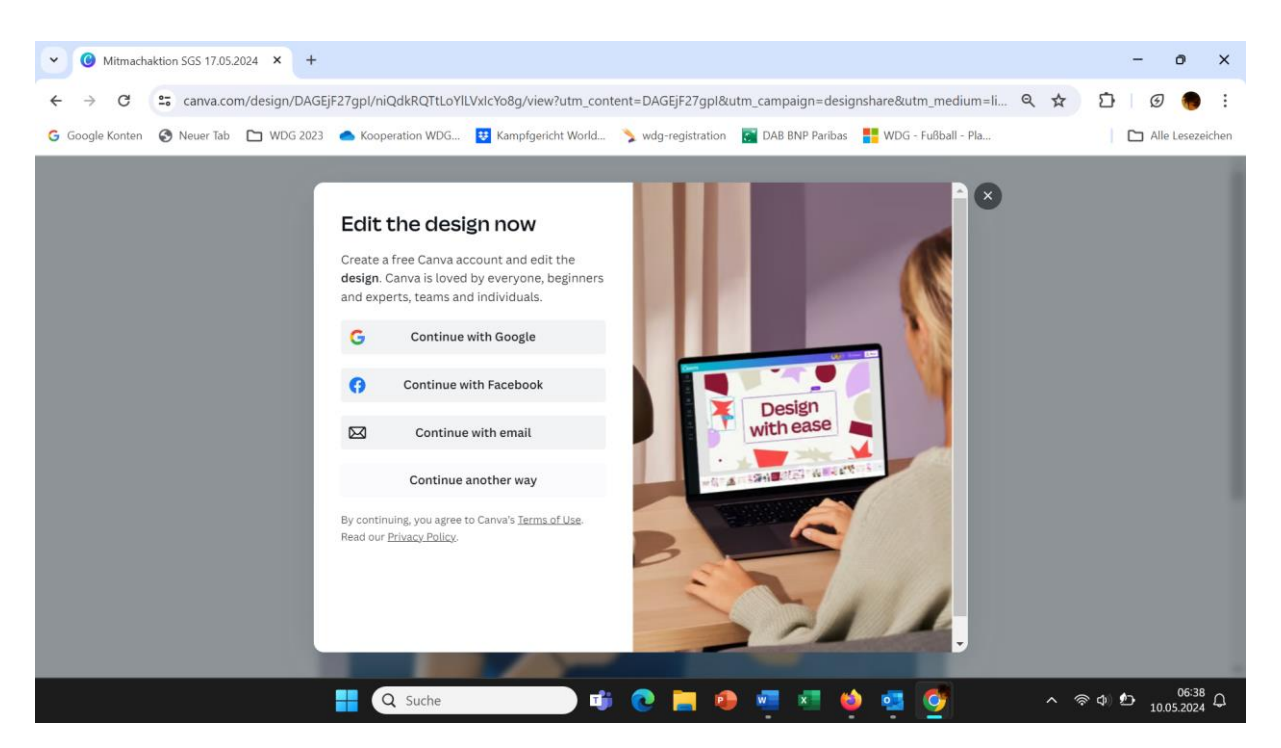

Schritt 3: Klicken Sie auf die Grafik, um die Bearbeitungsleiste (roter Kasten) zu erhalten. Im Bearbeitungsmenu "Position" anklicken.

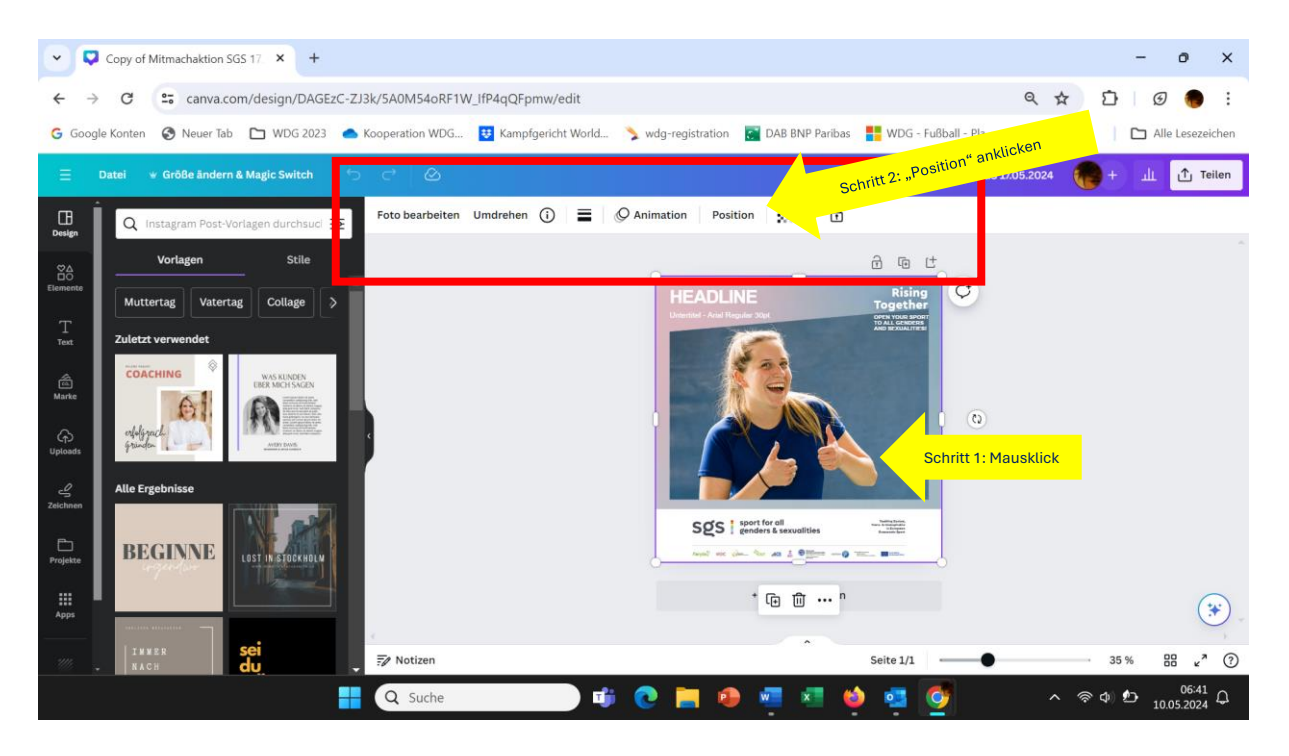

Schritt 4: Ein neues Bearbeitungsfeld öffnet sich am linken Seitenrand. Klicken Sie auf Ebenen, um die Grafik weiter zu bearbeiten.

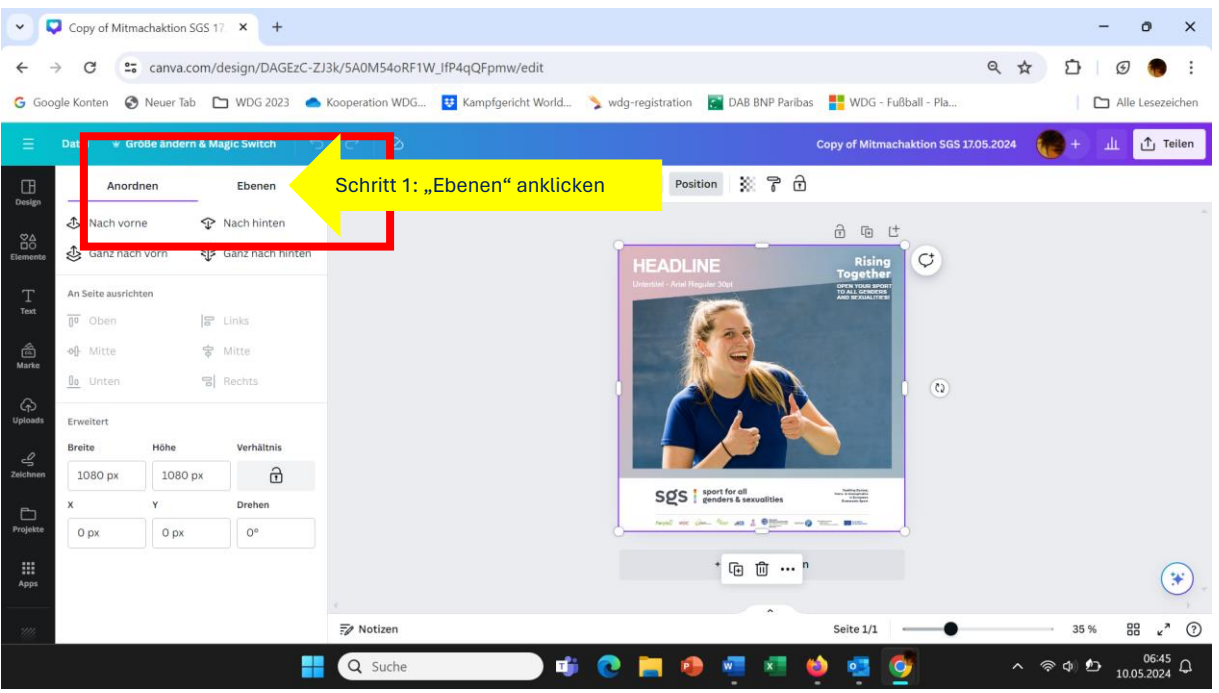

Schritt 5: Die Ebnen der Grafik werden Ihnen am linken Seitenrand angezeigt. Sie wollen für die eigenen Nutzung der Grafik, ein Bild einfügen. Das können sie z.B. "reinkopieren", oder Sie "ziehen" ihr Bild in den Rahmen, oder Sie benutzen die Uploads Funktion von Canva und kehren dann zu der weiteren Bearbeitung auf die Ebenen-Funktion (ab Schritt 3) zurück.

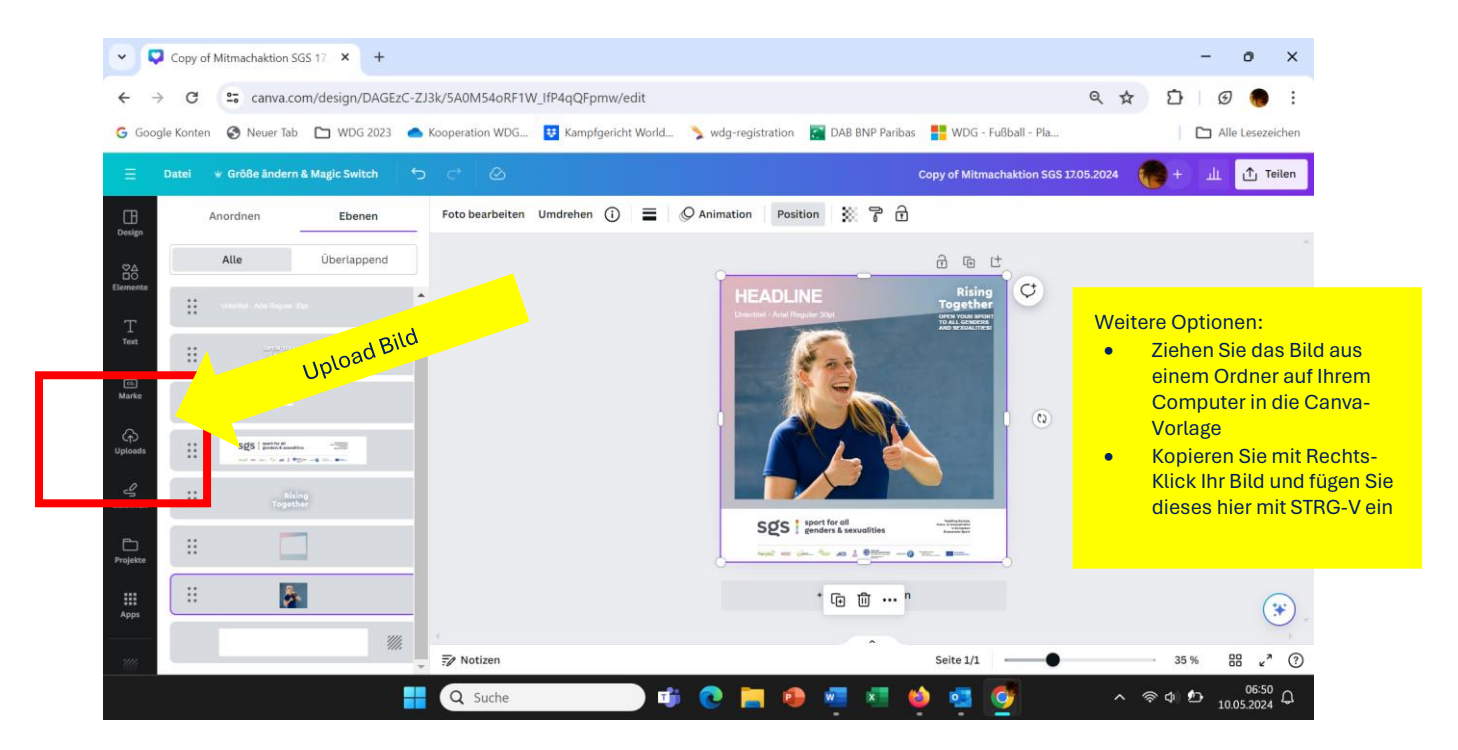

Schritt 6: Das eingefügte Bild muss jetzt bearbeiten werden. Die Größe bzw. der Ausschnitt wird angepasst und das Bild wird auf die Ebene hinter dem Rahmen verschoeben.

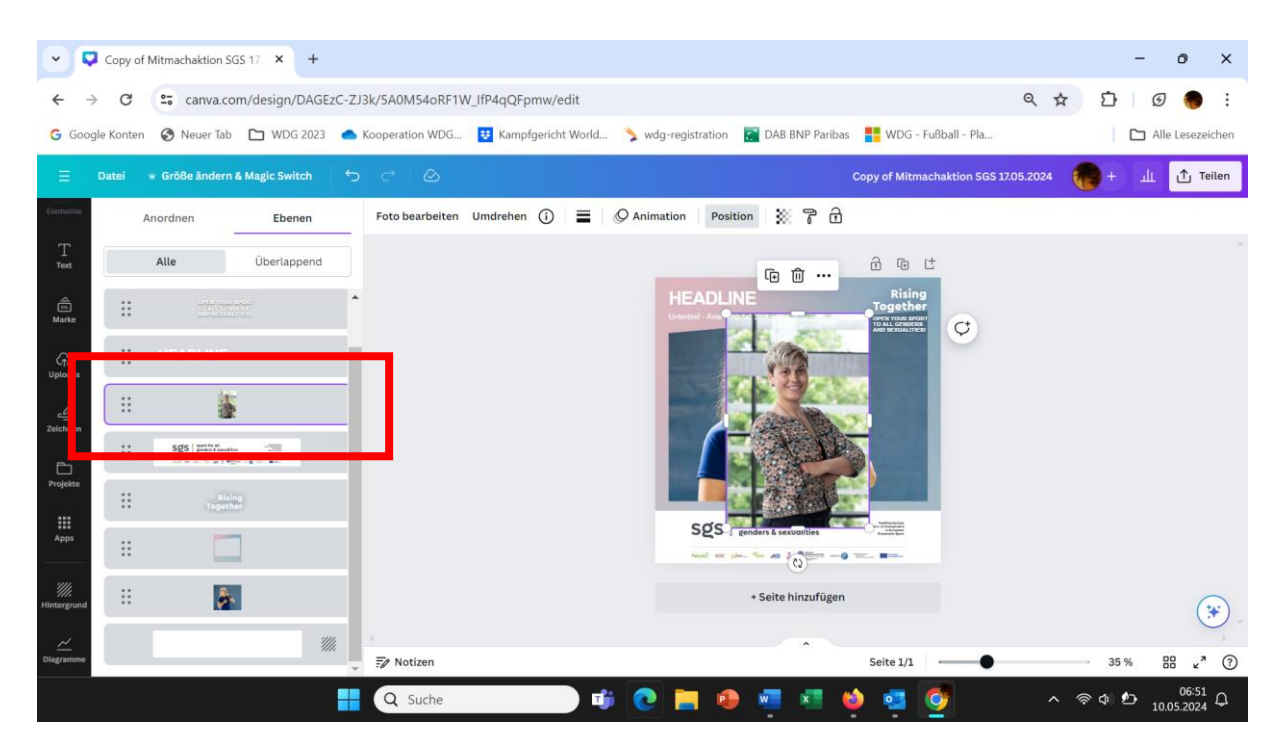

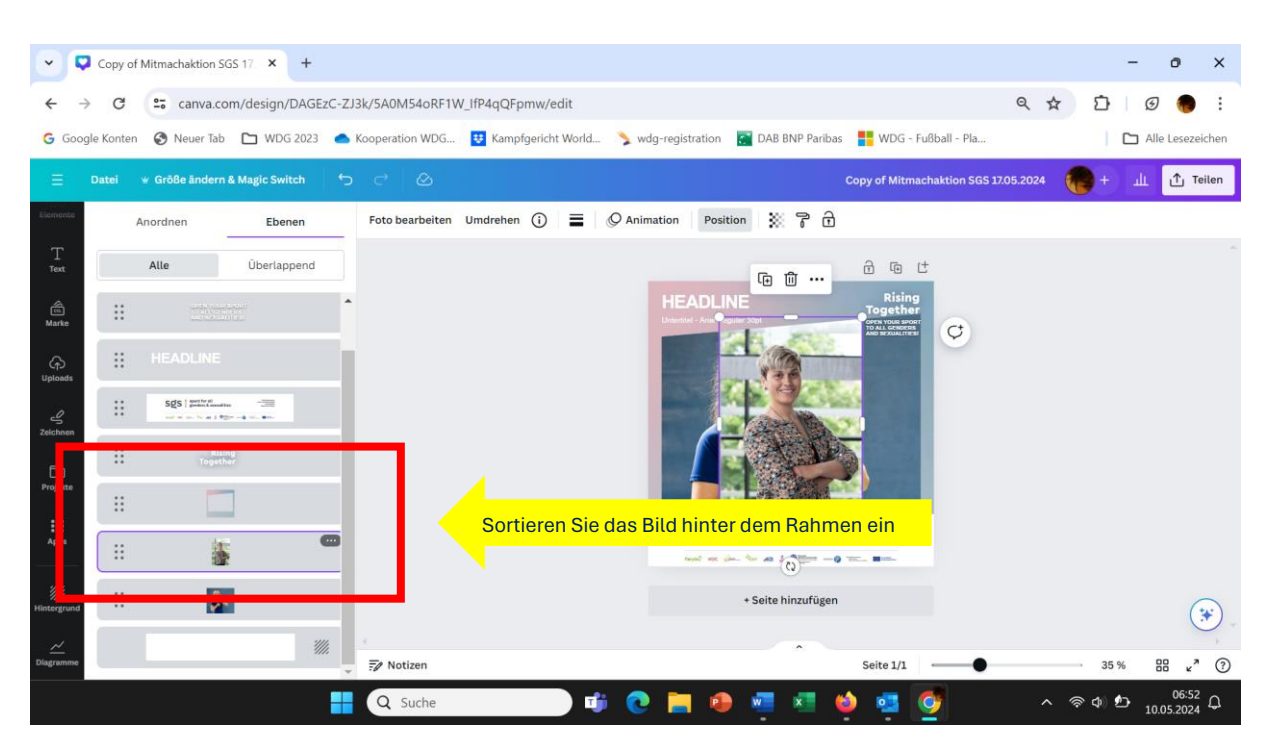

Schritt 7: Ziehen Sie mit der Maus die Bild-Ebene nach unten.

Schritt 8: Durch das Schieben des Bildes haben Sie die Bild-Ebene bereits markiert (siehe lila Umrandung), d.h. Sie können das Bild auch bearbeiten und z.B. die Größe anpassen. "Ziehen" Sie das Bild größer oder kleiner und richten Sie die Position nach Ihrem Belieben im Rahmen an.

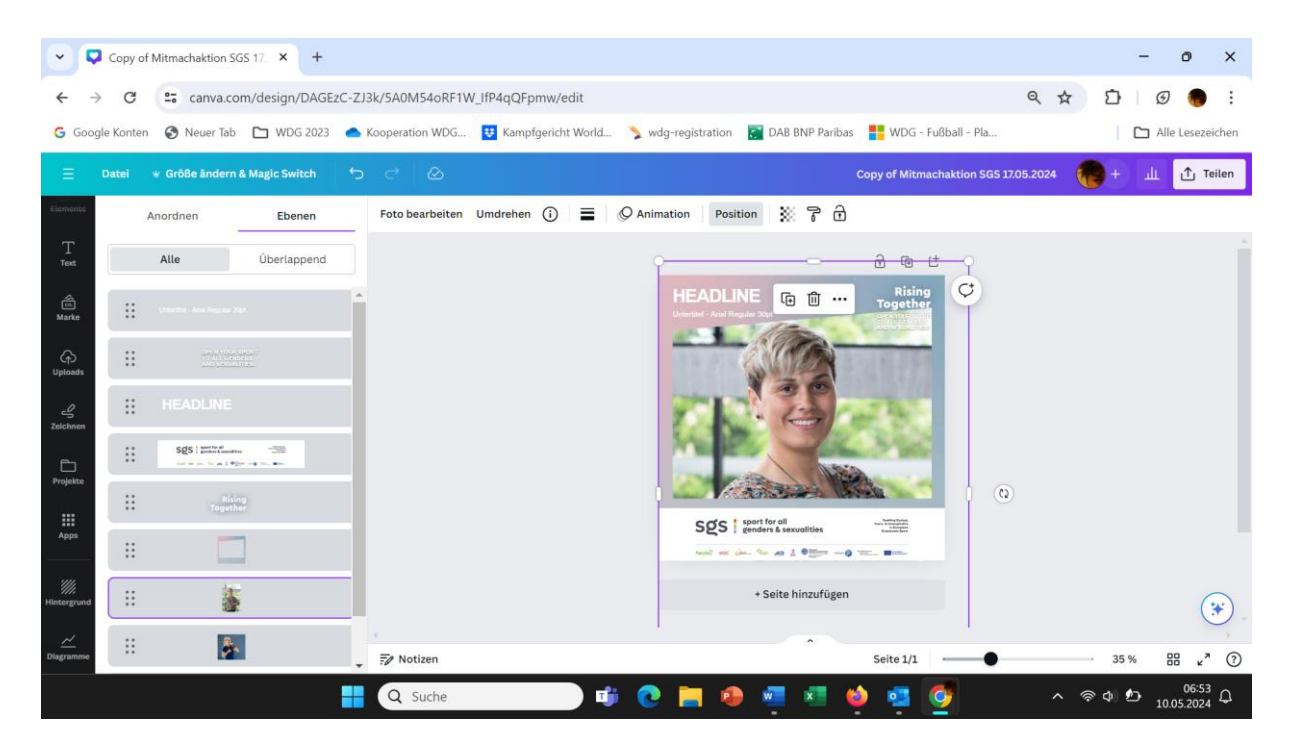

Schritt 9: Sie haben Ihr Bild so bearbeitet, dass es Ihnen gefällt? Jetzt können Sie das Bild für Ihren Gebrauch runterladen. Dafür gehen Sie auf Teilen und klicken die Option "Download" an.

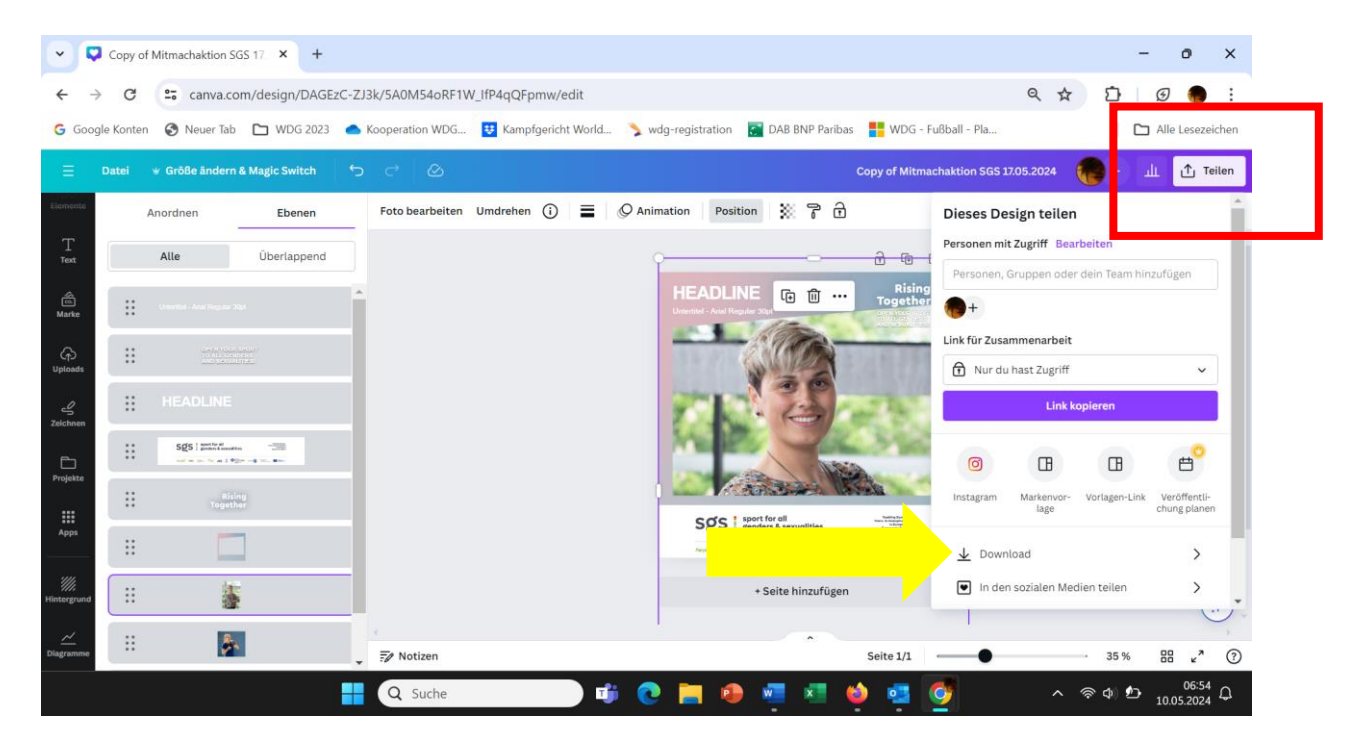

Schritt 10: Im nächsten Schritt können Sie über das Anklicken des lila Buttons mit der Aufschrift "Download" Ihr Bild herunterladen. Sie finden die Grafik in Ihrem Downloadbereich bzw. Ordner auf Ihrem persönlichen Computer.

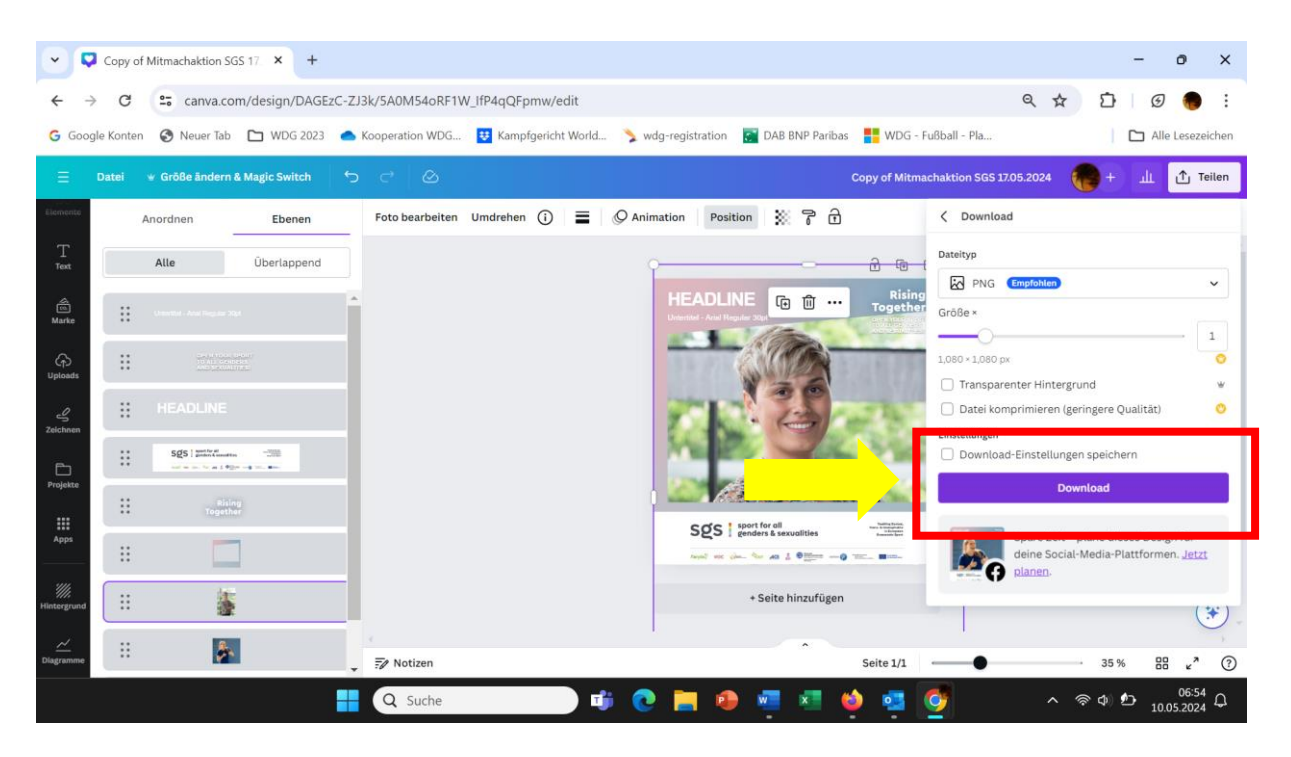

Hinweis: Falls Sie Unterstützung benötigen, wenden Sie sich a[n laura.stahl@lsb.nrw.](mailto:laura.stahl@lsb.nrw) Senden Sie uns auch gerne Ihr persönliches Foto und wir übernehmen die Überarbeitung für Sie.